## **GUIDA RAPIDA SULLA MODALITA' DI ACCESSO AL WEBINAR**

Il webinar si basa sulla piattaforma [www.livewebinar.com](http://www.livewebinar.com/) che non necessita di dover installare alcun software, il suo funzionamento avviene direttamente mediante un qualunque browser. La piattaforma è stata realizzata per poter essere compatibile con tutti i browser, si consiglia comunque l'uso di un browser sempre aggiornato all'ultima versione disponibile.

**La registrazione per accedere al webinar è automatica, non è necessario effettuare alcuna comunicazione alla segreteria dell'Ordine dei geologi della Sardegna, basterà utilizzare il link ricevuto per email e seguire le istruzioni indicate in questa guida.**

Cliccando sul link ricevuto si aprirà una finestra come quella sotto:

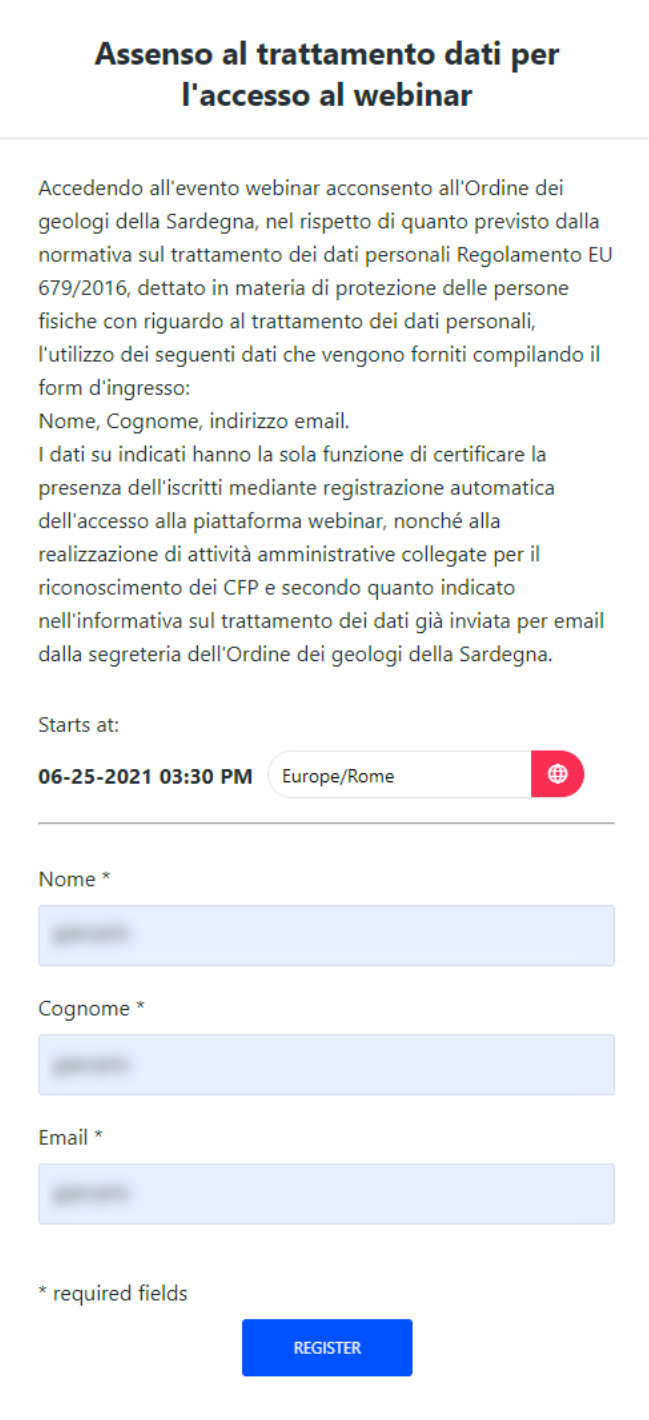

Si dovrà inserire il proprio nome, cognome e indirizzo email, così come indicato nel form di registrazione on line.

Una volta inseriti i dati richiesti apparirà una schermata analoga a quella sotto e si potrà effettuare l'accesso al webinar direttamente con il tasto giallo "ENTER", oppure copiando il link personale con il tasto "Copy", e incollando il link nella barra degli indirizzi del browser.

Quest'ultimo passaggio è ovviamente superfluo se si accede al webinar con lo stesso computer con cui si effettua la registrazione.

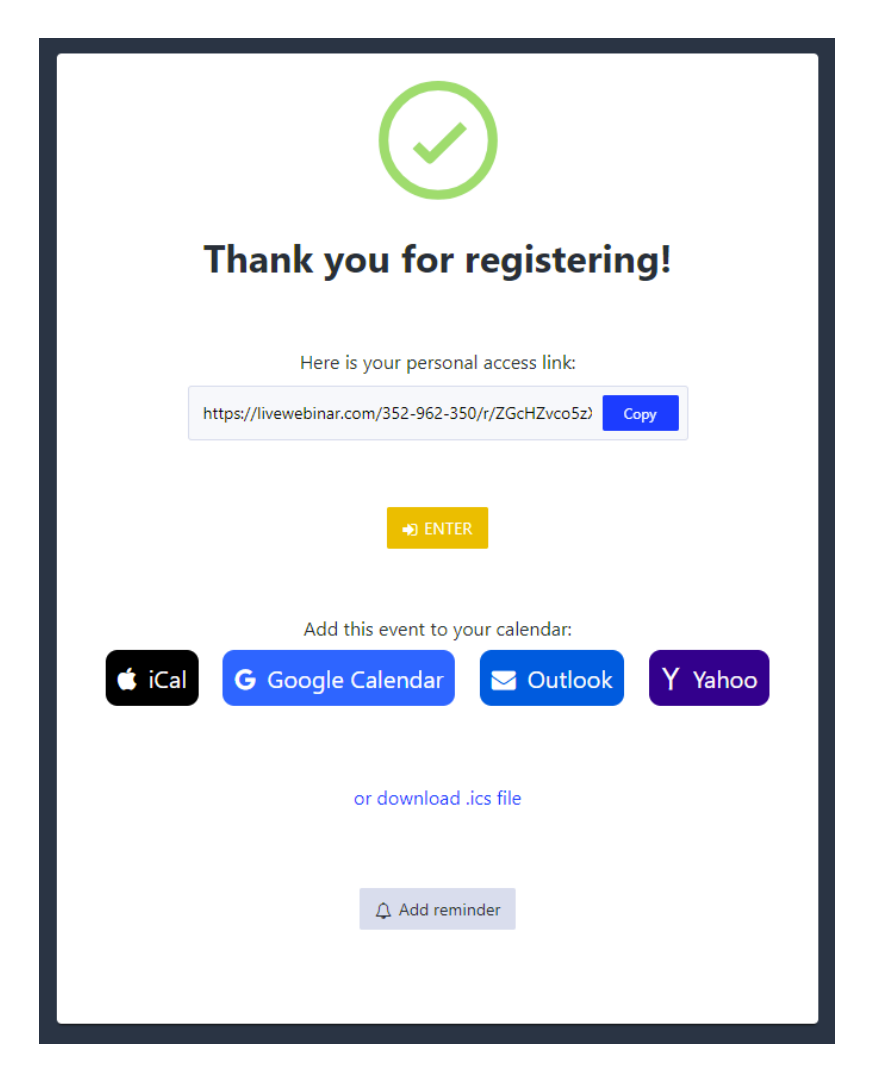

**La schermata di registrazione conterrà anche il link personale (***"your personal access link"***) per poter accedere al webinar direttamente con nome, cognome ed email utilizzati nella registrazione.**

È possibile scaricare il file ics. Questo è un formato file che viene usato e generato da vari programmi di calendarizzazione e posta elettronica, tra cui Apple, Google Calendar, Microsoft Outlook e Yahoo.

I documenti .ics permettono all'utente di calendarizzare eventi e condividere informazioni sulla schedulazione di un appuntamento (quando, in che data e ora si terrà, ed eventuali informazioni aggiuntive), oltre che evidenziare un promemoria per ricordare l'evento.

Contestualmente si riceverà anche una email all'indirizzo utilizzato nella schermata di registrazione, come quella sotto:

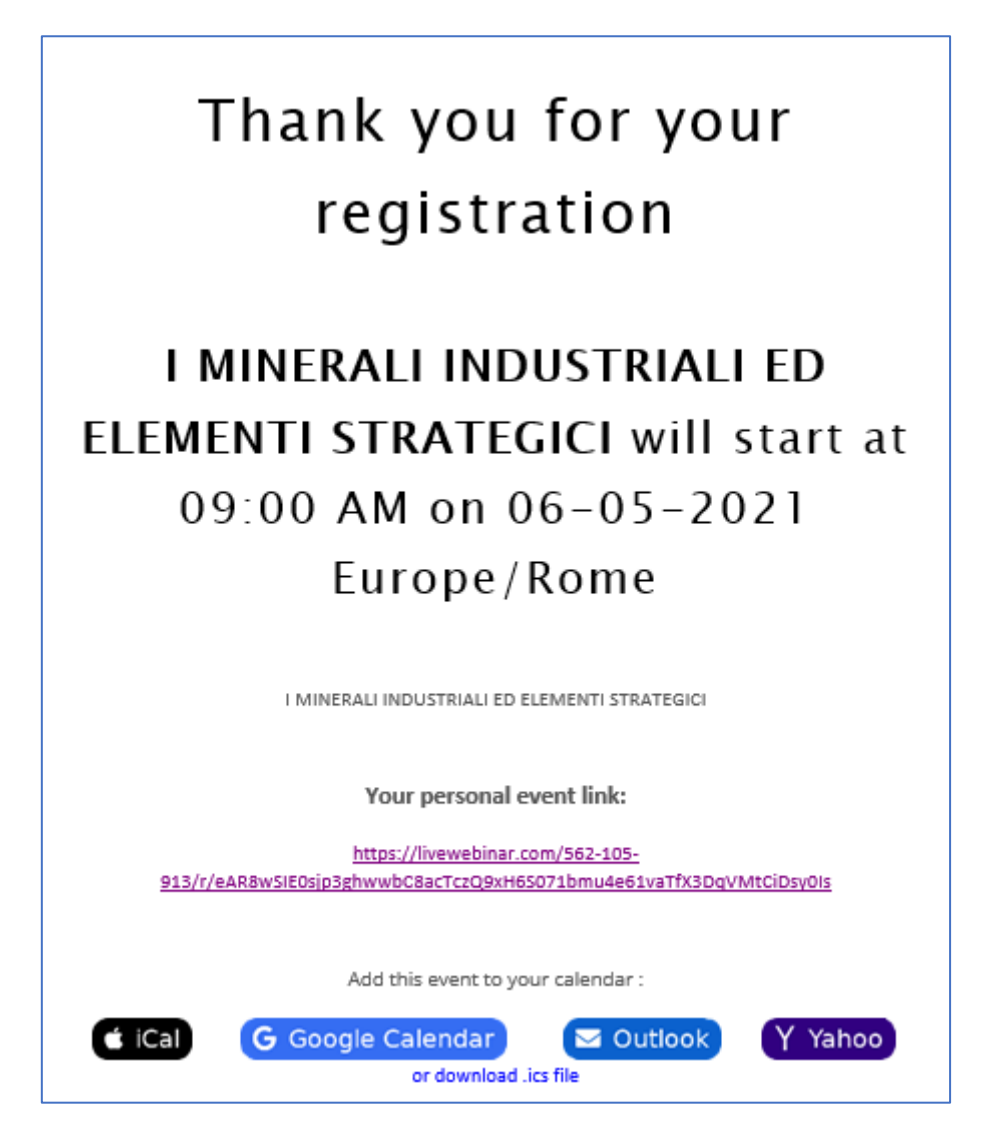

**L'email fungerà da promemoria e, come nella schermata di registrazione, conterrà anche il link personale (***"your personal event link"***) per poter accedere al webinar e la possibilità di calendarizzare il webinar mediante file ics.**

Se si cerca di accedere al webinar prima della data e dell'ora in programma apparirà una schermata come quella sotto

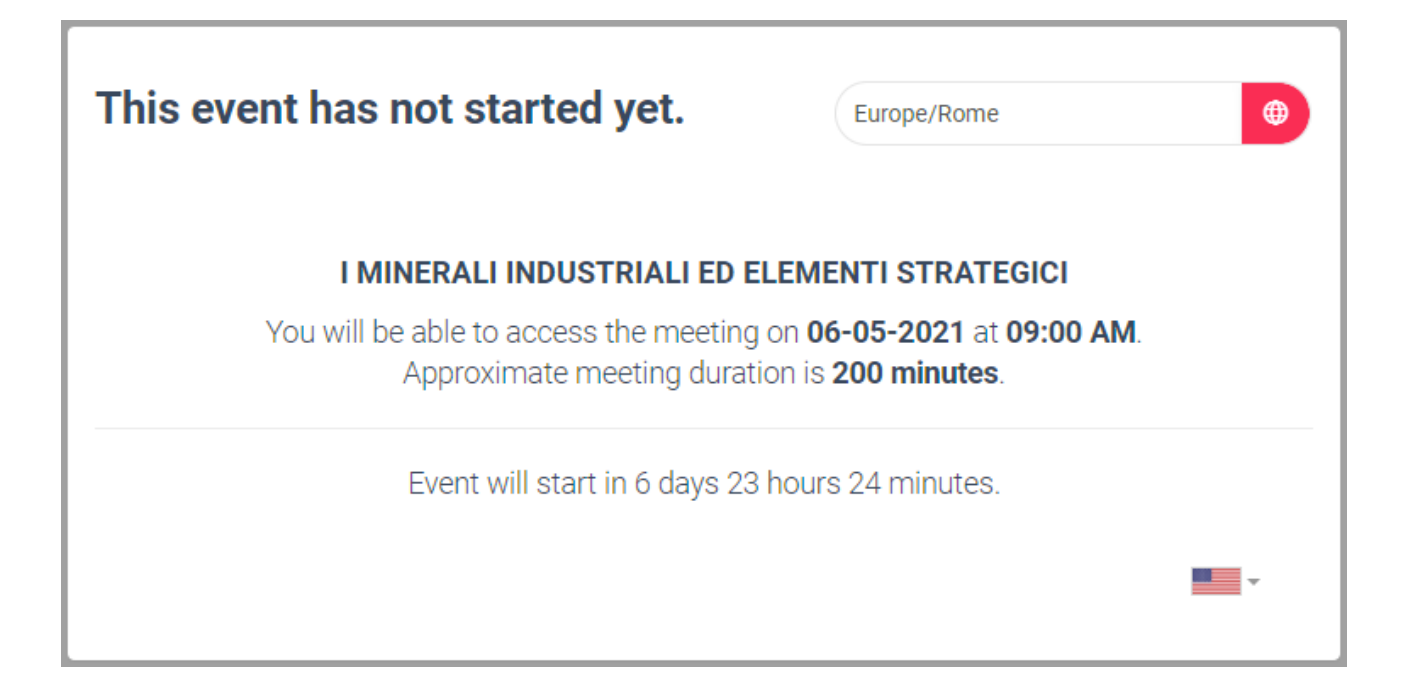

Accedendo al webinar alla data e ora prevista appare invece una schermata come quella sotto. Una volta premuto il tasto "ENTER" (o mediante in link personale) il browser si configura automaticamente per accedere al webinar, terminata questa operazione appare l'avviso sotto (trad. "*L'evento è pronto e i componenti sono stati caricati. Prego conferma quando sei pronto a partecipare a questo evento"*).

A questo punto si può premere il tasto blu con la scritta "I'm ready" (Sono pronto).

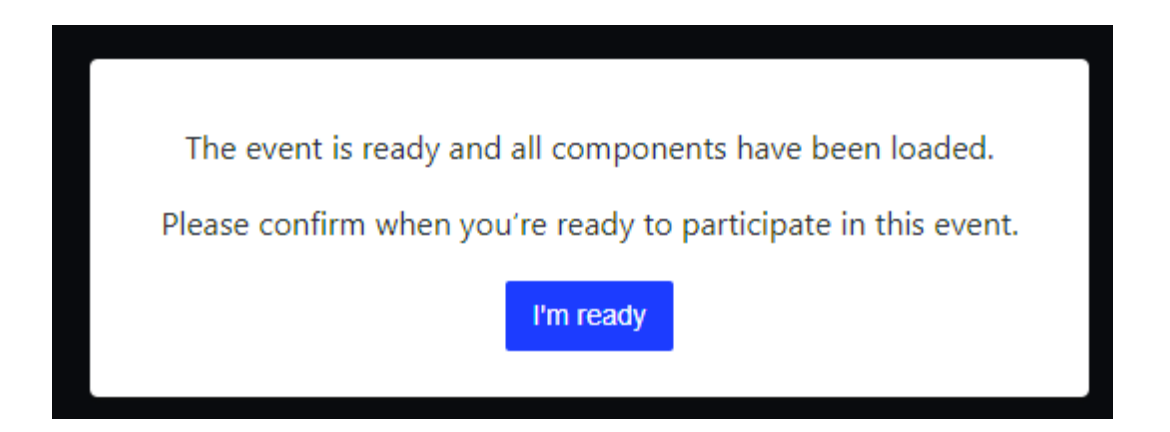

Fatto questo occorre attendere che l'amministratore conceda l'accesso alla sala virtuale del webinar e apparirà la schermata seguente:

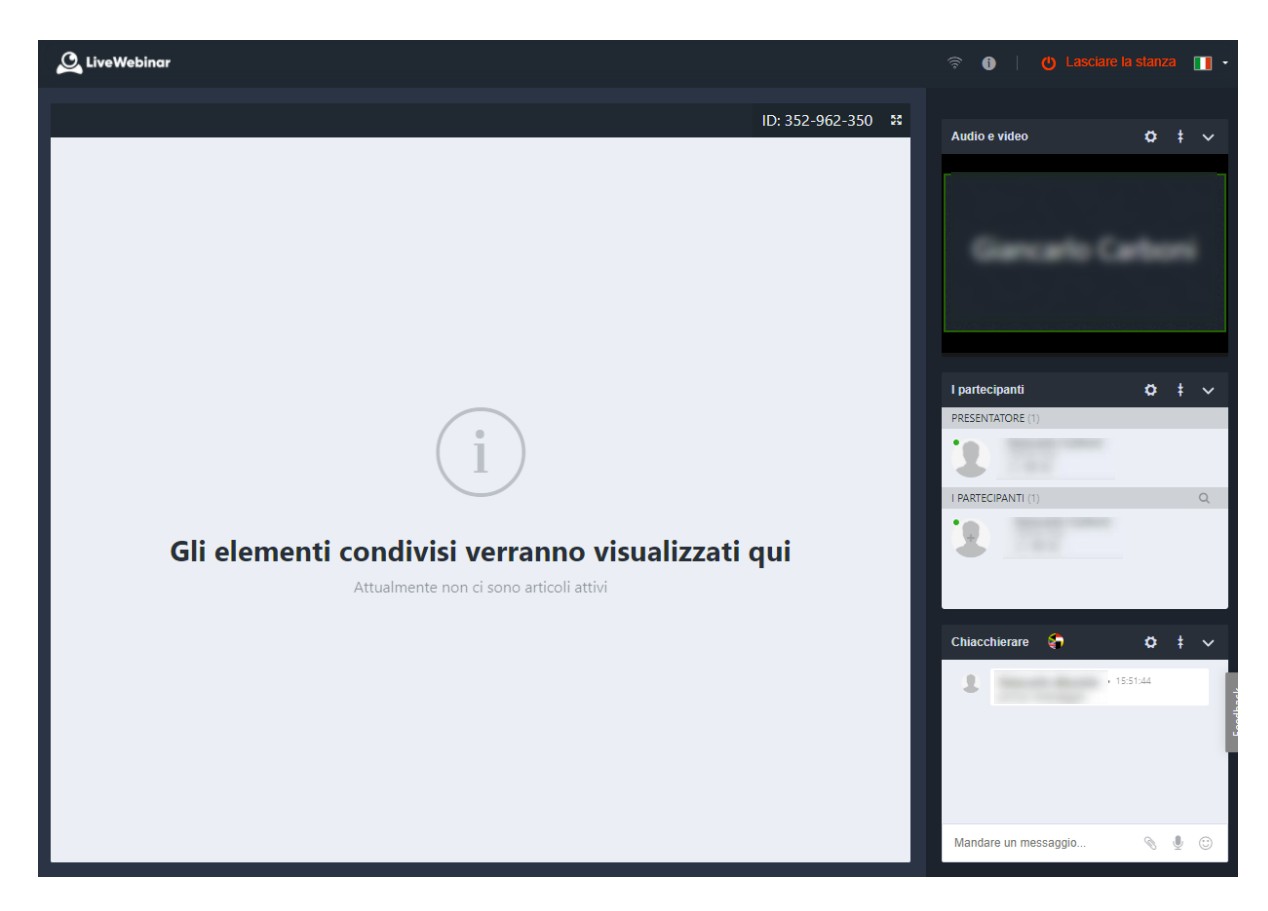

Nella finestra principale verranno presentate le slide, nella colonna a destra appaiono:

- In alto a destra l'immagine del docente ripreso dalla sua webcam (quando accesa)
- Al centro a destra l'elenco dei relatori e dei partecipanti al corso
- In basso a destra la finestra della chat, con la quale si potranno inviare messaggi al docente e a tutto il gruppo, oppure in forma privata direttamente al partecipante interessato.

Si raccomanda di evitare di fornire dati personali e/o sensibili attraverso la chat pubblica, nel caso utilizzare la chat privata.

**In caso di disconnessione (volontaria o accidentale), nell'effettuare nuovamente l'accesso si raccomanda di utilizzare sempre il link personale, altrimenti si dovrà avere l'accortezza di inserire nella eventuale finestra di accesso con "nickname" sempre il nome e cognome utilizzati in fase di registrazione e scritti per esteso, senza diminutivi o accorciamenti.** 

**Ciò allo scopo di agevolare il lavoro della segreteria per l'identificazione dei partecipanti ai fini del riconoscimento dei CFP.**